# **คูมือการใชงานระบบฐานข อมูลการใหบริการขาวสารขอมูล**

# **1. เริ่มตนการใชงาน**

ระบบฐานข้อมูลการให้บริการข่าวสารข้อมูล เป็นระบบที่จัดทำขึ้นเพื่อใช้สำหรับการบันทึก และจัดทำรายงานการให้บริการข้อมูลข่าวสารของหน่วยงาน

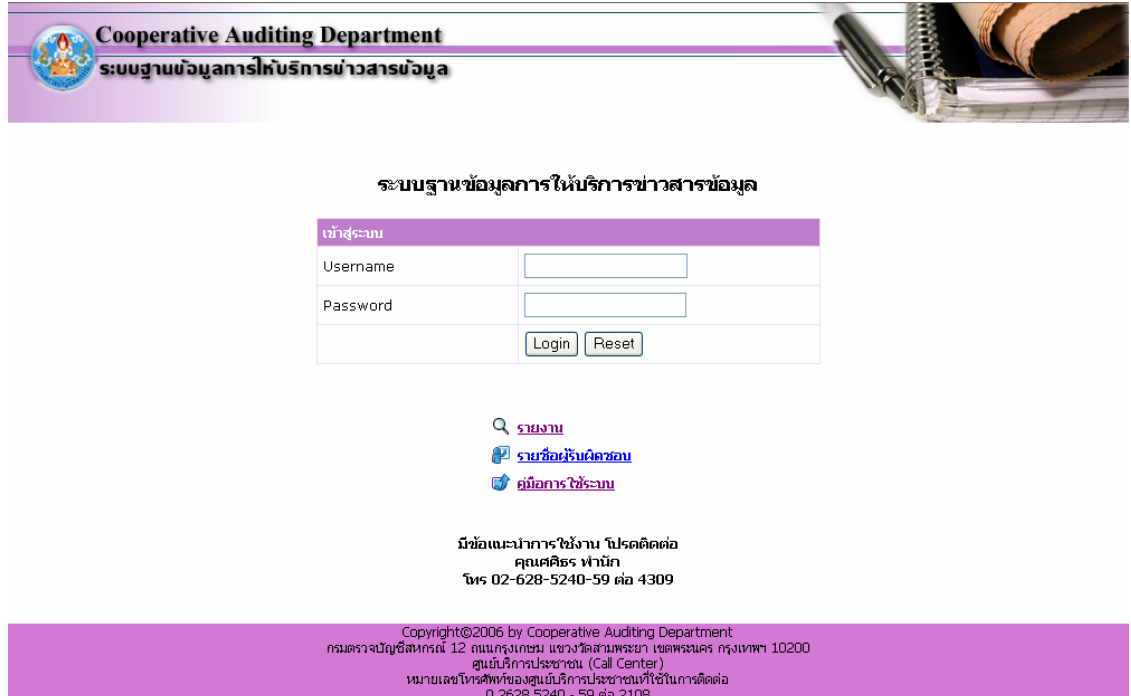

เมื่อต้องการใช้งานระบบฐานข้อมูลการให้บริการข่าวสารข้อมูล ให้ใส่ Username และ Password จากนั้นให้คลิกปุ่ม "Login"

สำหรับผู้ใช้งานครั้งแรกให้ใช้ รหัสบัตรประจำตัวเป็น Username และ Password สำหรับเข้า ระบบ หลังจากนั้นท่านสามารถเปลี่ยน Password <sup>ไ</sup>ด้เอง (ดูเรื่องการเปลี่ยน Password)

เมื่อเข้าสู่ระบบได้แล้ว จะปรากฏข้อความต้อนรับ และเมนูสำหรับการใช้งานระบบนี้ ดังรูป

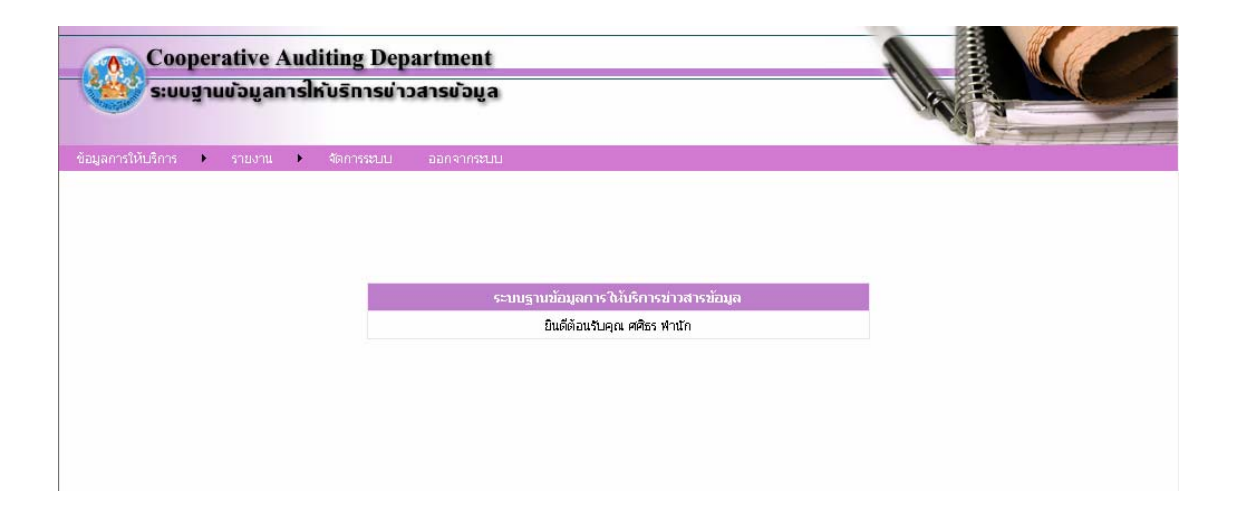

### **2. การบนทั ึกขอม ลู**

ดังรูป

เมื่อตองการบนทั ึกขอมูลในระบบฐานขอมูลการใหบริการขาวสารขอมูล มีขั้นตอนดังนี้ 2.1 เลือกเมนู **"ขอมลการให ู บร การ ิ "** จะปรากฏเมนยู อยขึ้นมา ใหคลิกเลือกเมนู**"นําเขาขอม ลู"** 

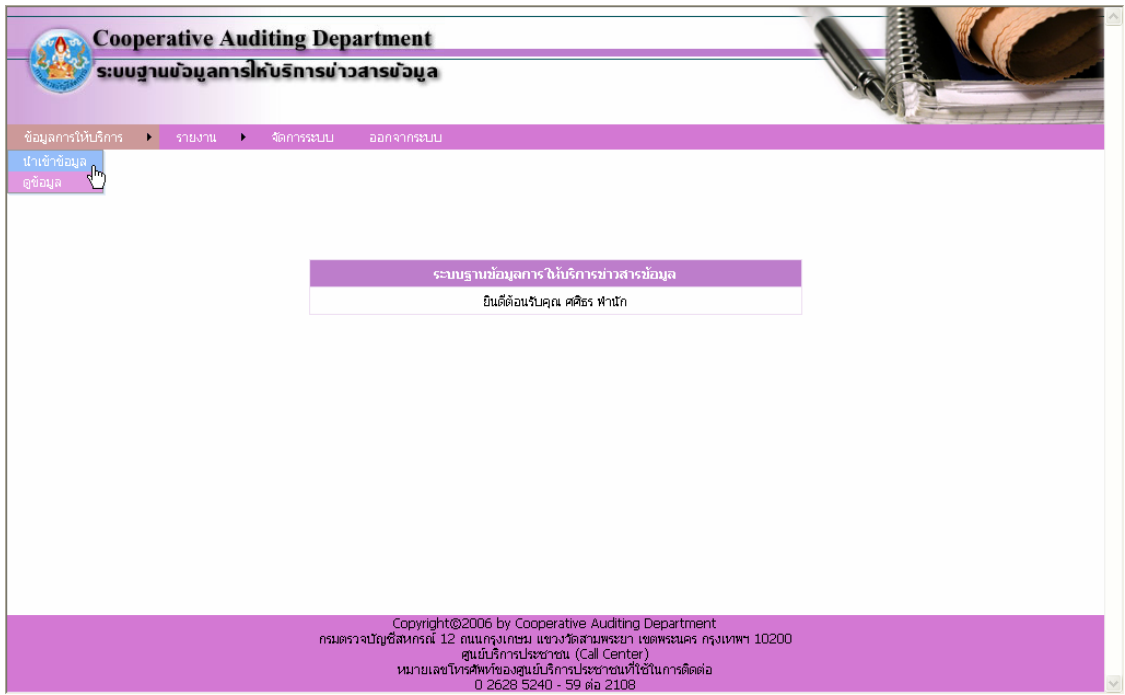

2.2 เมื่อเลือกเมนู **"นําเขาขอมูล"** จะปรากฏหนาจอสํารับบันทกขึ อมูลการใหบริการดังรูป

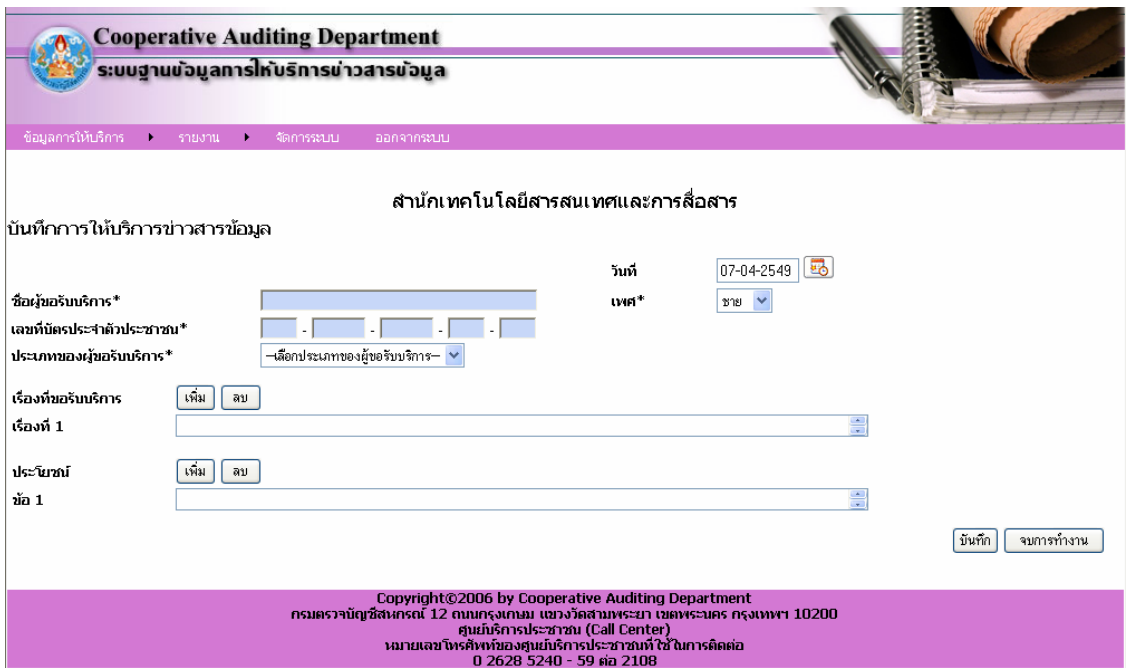

2.3 ใหปอนขอมูลตามรายการในแบบฟอรม

รายการขอมูลมีดังนี้

- **วันที่** คือวัน เดือน ปี ที่มีการขอรับบริการข้อมูล ให้คลิกรูปปฏิทินแล้วเลือกวันที่

ตองการดังรูป

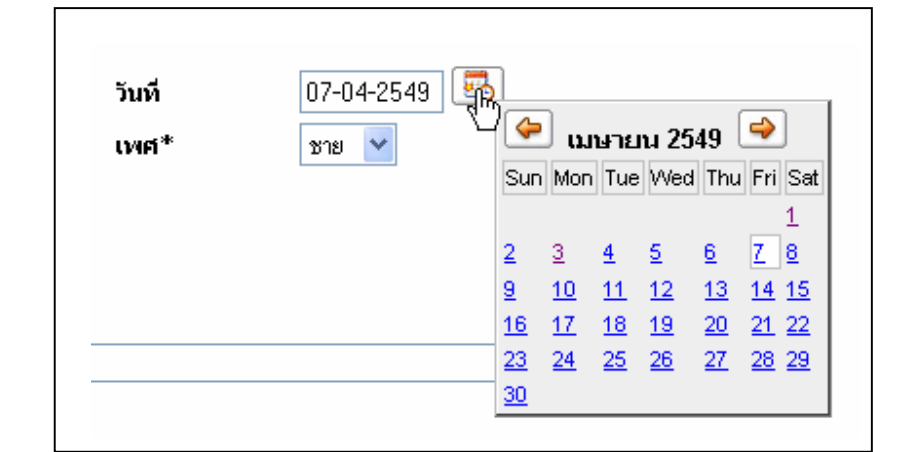

 - **ชอผื่ ขอร ู บบร ั การ ิ \*** คือ ชอของผ ื่ ูมาขอขอมูลโดยใหบันทึกคํานําหนาช ื่อและชื่อ-นามสกุล (จําเปนตองปอน)

 - **เลขที่บตรประจ ั าตํ วประชาชน ั \*** คือรหสประจ ั ําตัว 13 หลักของผูมาขอขอมูล (จำเป็นต้องป้อน)

- **เพศ \*** ใหระบุเพศของผูขอขอมูล

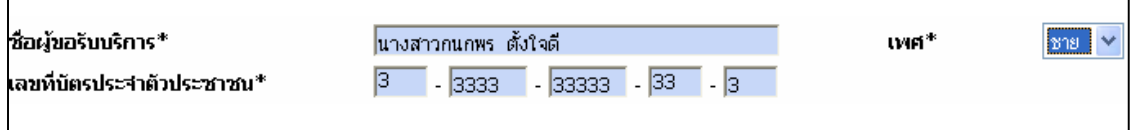

- **ประเภทของผูขอรับบรการ ิ** แบงเปน 4 กลมุ ใหเลือกอยางใดอยางหนึ่ง ดังรูป

(จำเป็นต้องเลือก)

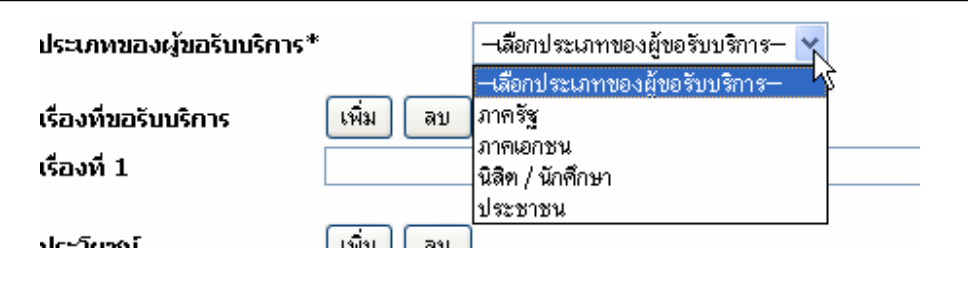

- เรื่องที่ขอรับบริการและประโยชน์ ให้พิมพ์ข้อมูลได้ไม่จำกัดตัวอักษร ถ้ามีมากกว่า 1 รายการ ใหกดปุม **"เพิ่ม"** หรือถาเพิ่มขอมูลแลวตองการลบออกใหกดปุม **"ลบ"** โดยจะสามารถบันทึก ขอมูลไดสูงสุด 12 เรื่อง ตอการบันทึก 1 ครั้ง

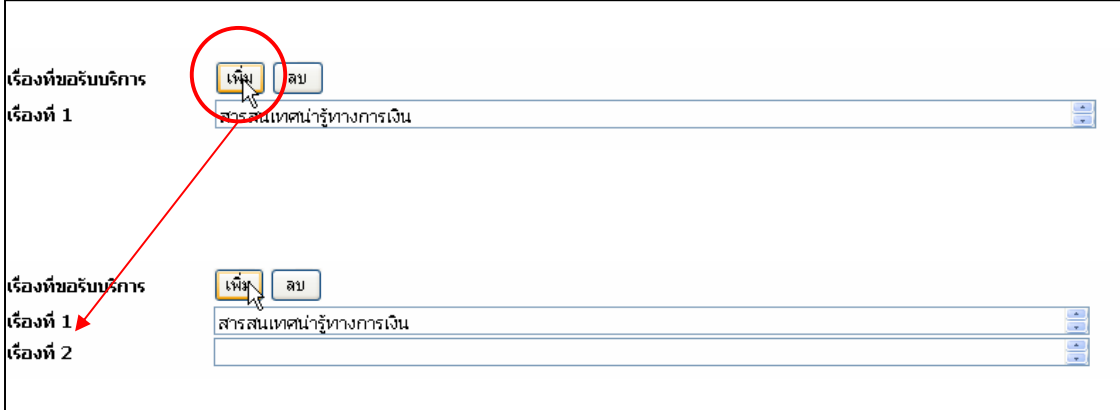

ส่วนระบบสารสนเทศและฐานข้อมูล สำนักเทคโนโลยีสารสนเทศและการสื่อสาร

2.4 เสร็จแลวใหกดปุม **"บันทึก"** ขอมูลจะถูกจัดเก็บในฐานขอมูลและพรอมสําหรับการ บันทึกขอมูลรายการตอไป

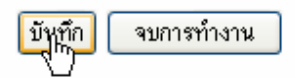

2.5 ถาไมตองการบันทึกและออกจากระบบใหกดปุม **"จบการทํางาน"** 

**3. การดูขอมูล**

เมื่อตองการดูขอมูลที่ตนเองไดบันทึกไปแลวสามารถทําไดดังนี้

3.1 เลือกเมนู**"ขอมูลการใหบริการ"** และเลือกเมนูยอย**"ดูขอมูล"** จะปรากฏหนาจอดังรูป

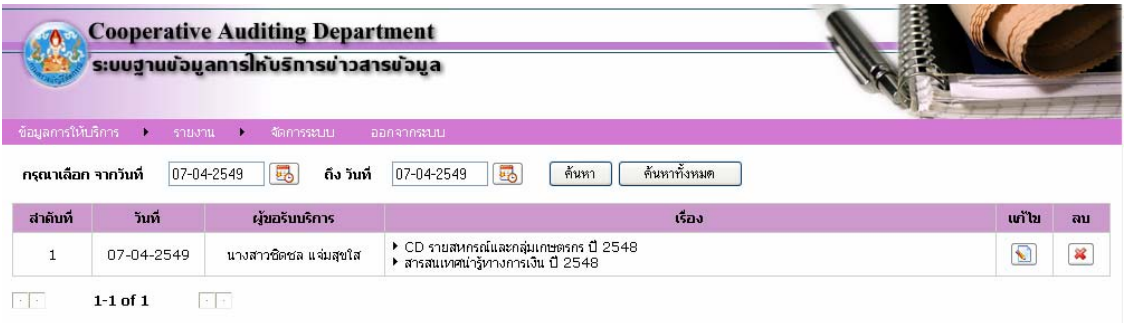

3.2 การเลือกดูขอมูลตามชวงเวลา

- ใหเลือกชวงเวลาที่ตองการดูขอมูลจากปฏิทิน แลวกดปุม **"คนหา"**
- ถาตองการดูขอมูลทุกรายการที่บันทึกโดยไมกําหนดชวงเวลาใหกดปุม **"คนหา**

# **ทั้งหมด"**

3.3 การแกไขหรือลบขอมูล

- จากรายการขอมูลที่แสดง หากตองการแกไขหรือลบขอมูลรายการใดๆ ก็ตาม ใหกด ปุม เพื่อแกไขขอมูล หรือ เพื่อลบขอมูลดังรูป

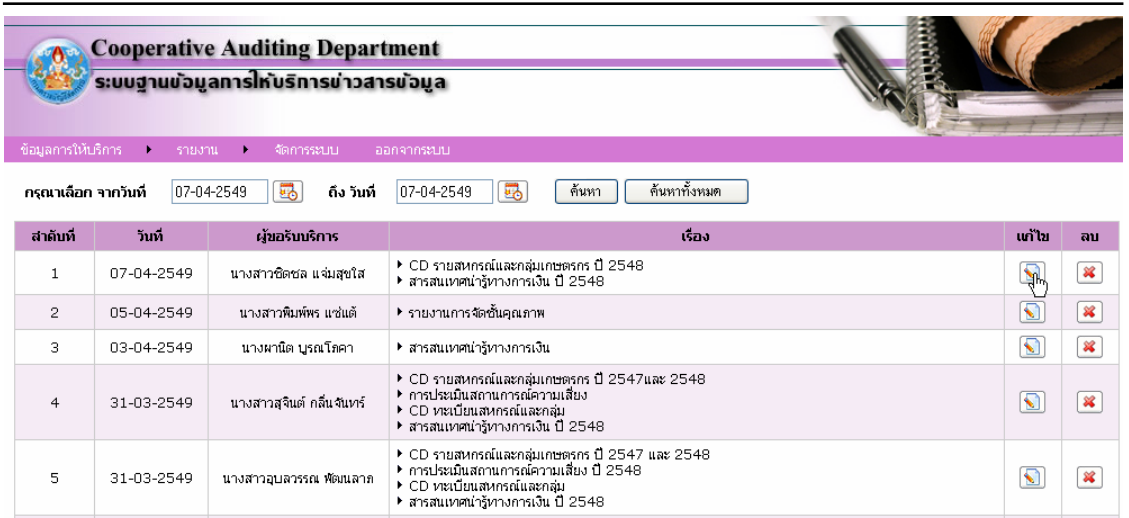

 - เมื่อแกไขขอมูลแลวใหกดปุม **"บันทึก"**ขอมูลจะถูกแกไขโดยอัตโนมัติหากไม ตองการแกไขขอมูลและยอนกลับไปหนาจอดูขอมูลใหกดปุม **"ยกเลิก"**

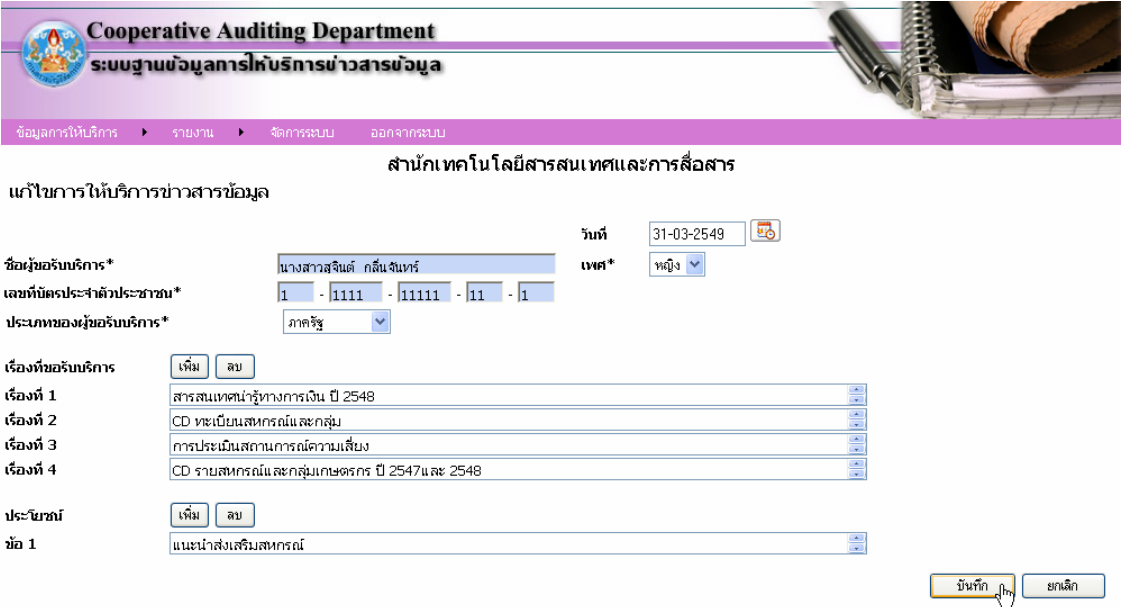

#### **4. การดรายงาน ู**

4.1 รายงานสรุปการให้บริการ เพื่อดูภาพรวมทั้งหมด

- เลือกเมนู **"รายงาน"** และเลือกเมนูยอย **"รายงานสรุปการใหบรการ ิ "**จะปรากฏ

หนาจอดังรูป

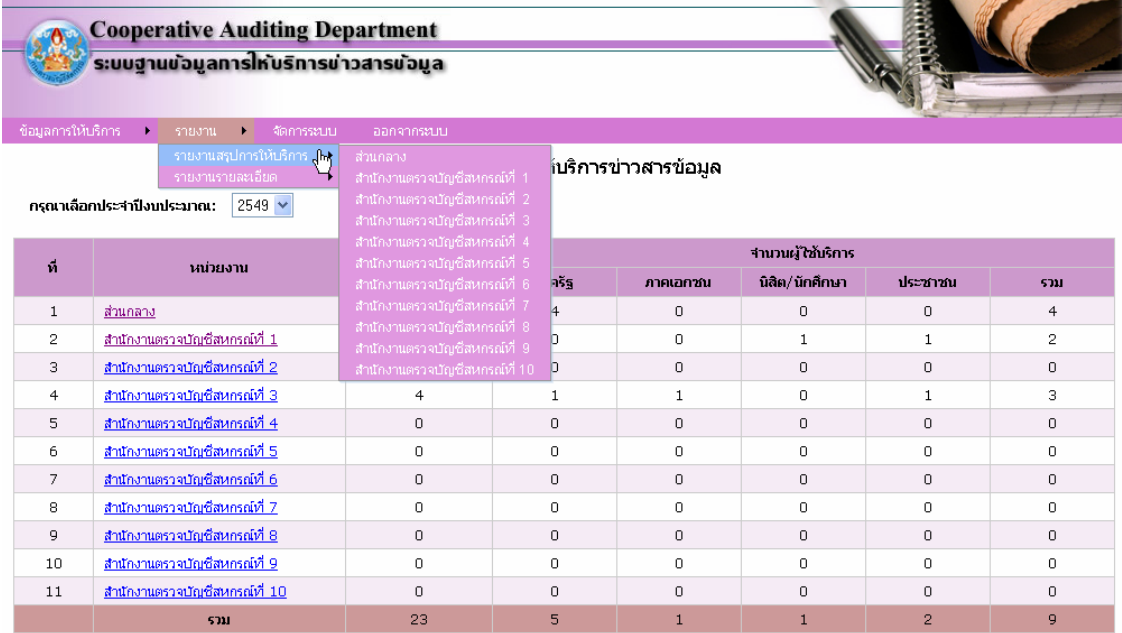

## - ถ้าต้องการดูข้อมูลในระดับย่อยลงไปให้คลิกเลือกชื่อหน่วยงานที่ต้องการ ดังรูป

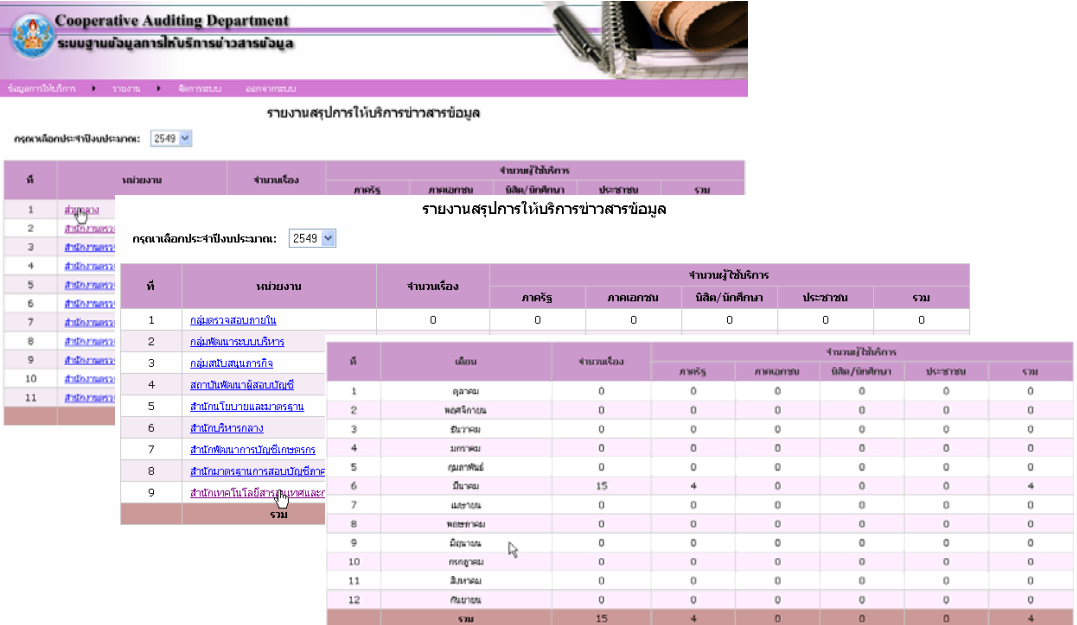

#### 4.2 รายงานรายละเอียด ประกอบดวย

## - รายงานรายละเอียดผูขอรับบริการ

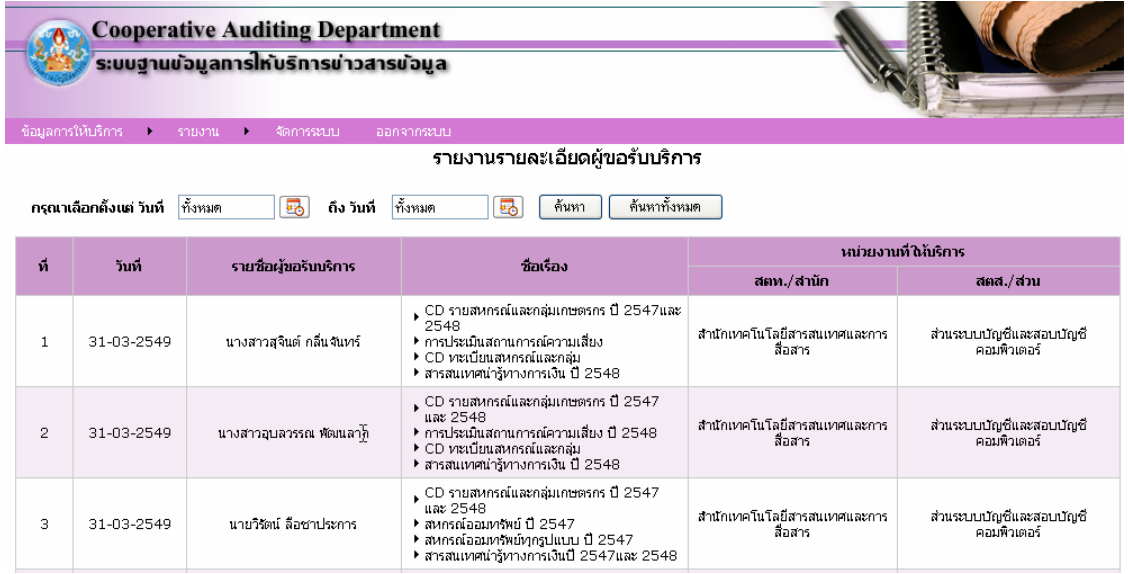

## - รายงานรายละเอียดผูขอรับบริการแยกตามหนวยงาน

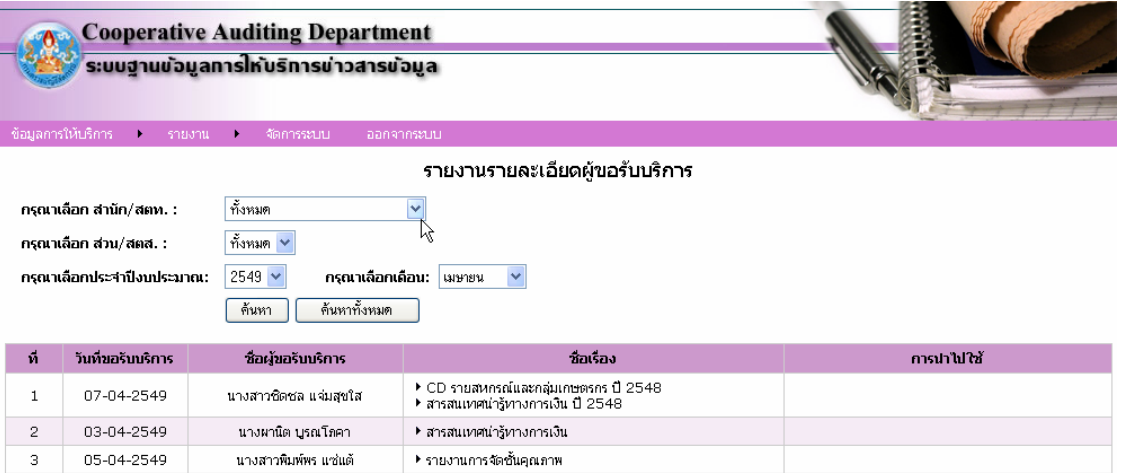

#### - รายงานรายละเอียดการเผยแพรขอมูลขาวสาร

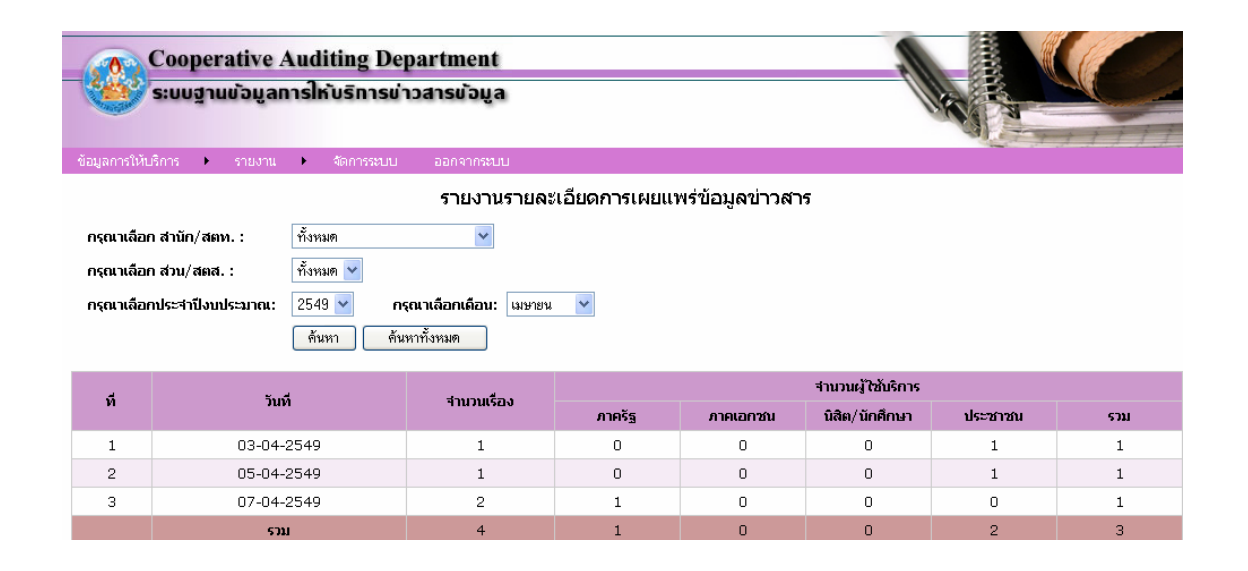

### - รายงานจำนวนผู้ขอรับบริการ

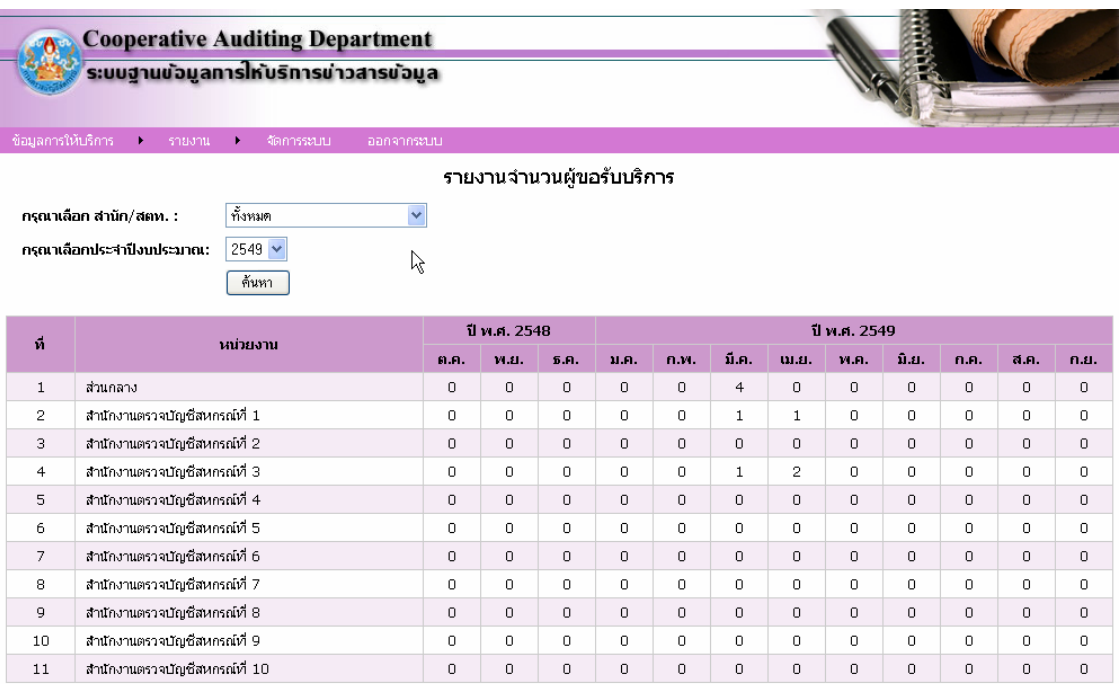

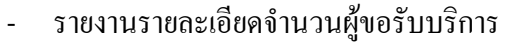

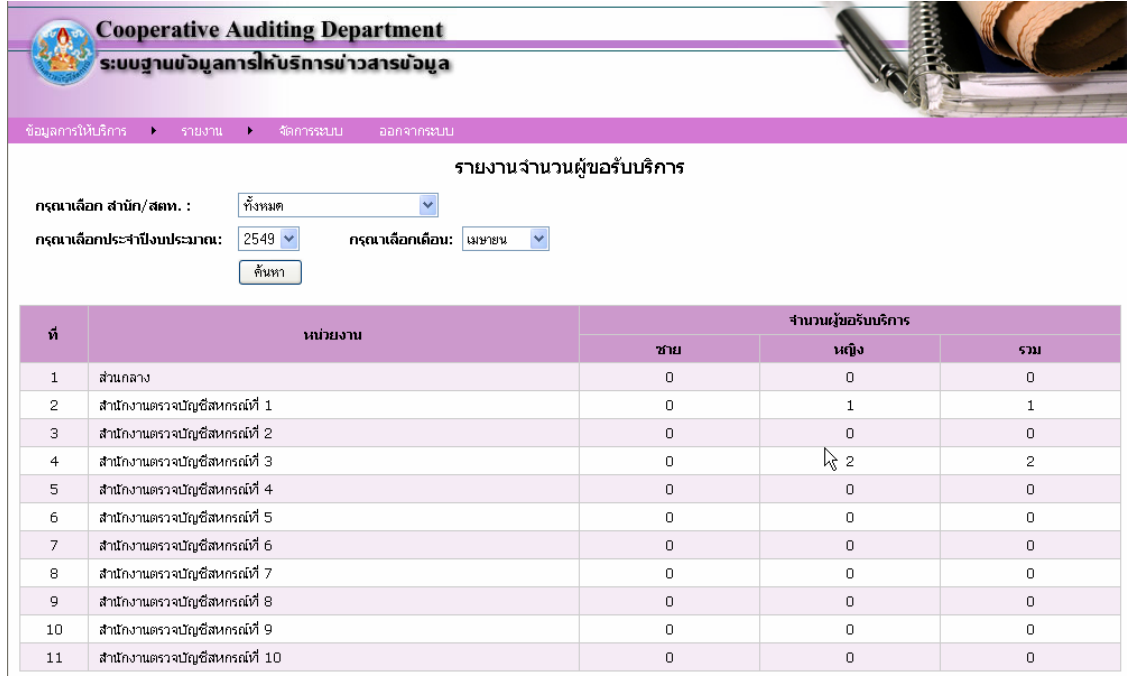

# **5. การเปลี่ยน Password**

# ขั้นตอนการเปลี่ยน Password มีดังนี้ 5.1 เลือกเมนู**"จัดการระบบ"**จะปรากฏหนาจอดังรูป

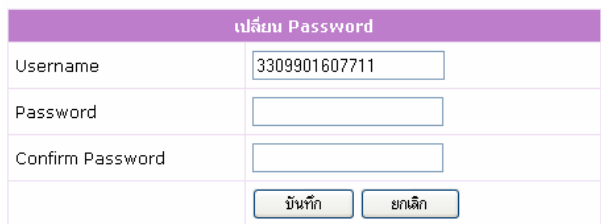

5.2 ใหปอนขอมูล Password ใหมที่ตองการเปลี่ยนในชอง **"Password"** และชอง **"Confirm Password"** จากนั้นกดปุม **"บันทึก"** ดังรปู

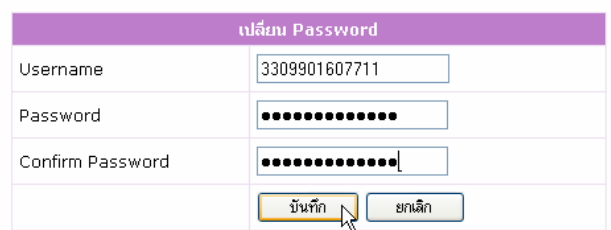

#### **6. การออกจากระบบ**

เมื่อจบการทํางานและตองการออกจากระบบใหเลือกเมนู**"ออกจากระบบ"** จะมีขอความ เพื่อใหยืนยัน ถาตองการออกจากระบบใหกดปุม **"OK"** ถาไมตองการออกจากระบบใหกดปุม **"Cancel"**

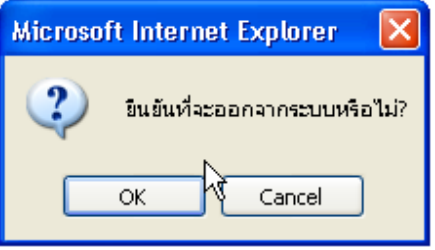